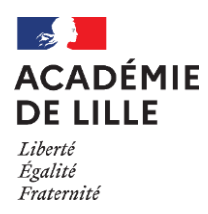

# **MOUVEMENT 2022 DES MAITRES DE L'ENSEIGNEMENT PRIVE SOUS CONTRAT D'ASSOCIATION**

# **NOTICE TECHNIQUE A L'INTENTION DES CANDIDATS**

# **Connexion au site :<https://eduline.ac-lille.fr/mvtprive/>**

Ce module est utilisable : - - pour la consultation des services - pour la saisie des vœux

## **IMPORTANT** :

*Lors de l'accès à la publication des services vacants, si l'icône C (commentaire) apparaît face à un emploi, cliquez sur l'icône pour visualiser le descriptif de cet emploi. En effet, la quotité horaire et/ou la discipline peuvent être modifiées.*

La recherche des services par discipline n'affichera pas ces disciplines modifiées (signalées dans le *commentaire). Il est donc conseillé de parcourir tous les commentaires dans vos recherches par commune ou par établissement.*

**La consultation des services publiés** est possible en cliquant sur le lien actif «Publication des services vacants».

Un écran s'ouvre permettant une première sélection de la recherche :

- par discipline (toutes disciplines, puis par ordre alphabétique) ;
- par commune.

Le bouton **«Valider»** permet de continuer la recherche**.**

L'écran suivant permet de sélectionner le ou les établissements, cliquer «OK».

L'écran suivant donne accès à la (ou aux) discipline(s) choisie(s) en détaillant, entre autres, les supports avec leur numéro de service, leur quotité, la nature de la publication (Vacant ou Susceptible), si un service partagé y est associé (pour le visualiser, cliquer sur l'icône  $\bf{r}$ ) et s'il fait l'objet d'un commentaire (il y a lieu, dès lors, de systématiquement cliquer sur l'icône © pour le visualiser).

La saisie des vœux se réalise en cliquant sur le lien actif «Saisie des vœux». Les procédures diffèrent ensuite selon que le candidat possède ou non un NUMEN actif dans la base de l'académie de LILLE.

Rappel : le NUMEN est composé de 13 caractères selon la séquence suivante : 2 chiffres puis 1 lettre, 7 chiffres et 3 lettres. Attention à la confusion possible entre chiffres et lettres (le O et le zéro par exemple).

Tous les personnels en fonction dans l'académie de LILLE à compter du 01/09/2003 possèdent un NUMEN. N'en possèdent pas, les candidats qui se trouvent en situation de cessation de fonctions depuis le 01/09/2003 ou venant d'autres académies, ainsi que les titulaires de l'enseignement public (leur NUMEN ne sera pas reconnu dans la base EPP- Privé de LILLE).

#### **I – Maîtres du privé en fonction dans l'académie de Lille**

Dans l'écran «Connexion», répondre «Oui» à la question «Etes-vous en fonction dans l'Académie de LILLE ?», puis valider. L'écran suivant fait appel au NUMEN et à un mot de passe choisi par le candidat et dont la confirmation est demandée.

## **IL EST CAPITAL DE BIEN NOTER ET CONSERVER CE MOT DE PASSE QUI SERA EXIGE LORS DES CONNEXIONS ULTERIEURES.**

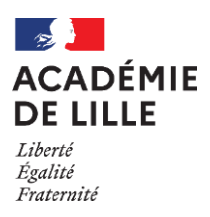

L'écran suivant affiche des informations sur le candidat contenues dans la base. Il est indispensable de renseigner la rubrique « informations complémentaires » : ancienneté générale dans l'Education Nationale.

## **RUBRIQUE A SAISIR OBLIGATOIREMENT DANS L'ECRAN SUIVANT : Choix priorité de l'emploi.**

Le candidat doit obligatoirement cliquer soit sur «maître dont le service est supprimé ou réduit», soit sur «mutation», soit sur «lauréat concours externe en cours de validation de son année de formation».

Le candidat peut commencer la saisie des vœux.

#### **II – Maîtres du privé en provenance d'autres académies, maîtres du privé en cessation de fonctions depuis le 01/09/2003 ou enseignants titulaires du public**

Dans l'écran « Connexion », répondre « Non » à la question « Etes vous en fonction dans l'Académie de LILLE ? », puis valider. L'écran suivant invite le candidat à cliquer sur le bouton « ICI » lorsqu'il se connecte pour la première fois. Il a alors accès à une grille de renseignements qu'il remplira en terminant par un mot de passe. Le candidat devra obligatoirement renseigner la rubrique «informations complémentaires» : ancienneté générale dans l'Education Nationale.

## **RUBRIQUE A SAISIR OBLIGATOIREMENT DANS L'ECRAN SUIVANT : choix priorité de l'emploi.**

Le candidat doit obligatoirement cliquer soit sur «maître dont le service est supprimé ou réduit», soit sur «mutation», soit sur «lauréat concours externe en cours de validation de son année de stage». Après validation, la confirmation du mot de passe est sollicitée et le module génère ensuite un Code d'Accès.

## **IL EST CAPITAL DE BIEN NOTER ET CONSERVER CE CODE D'ACCES, AINSI QUE LE MOT DE PASSE, QUI SERONT EXIGES LORS DES CONNEXIONS ULTERIEURES.**

L'écran suivant donne accès à la saisie des vœux.

#### **III – Saisie des vœux du candidat**

Le candidat utilise le bouton «Ajouter un vœu» qui va lui permettre de saisir au maximum 25 vœux. En cliquant sur «Ajouter un vœu», il accède à un écran permettant de saisir directement le numéro de service noté au préalable ou par saisie guidée selon les mêmes principes que lors de la consultation des emplois publiés. Quelle que soit l'option choisie, il convient de valider le vœu sélectionné. Le candidat peut ensuite poursuivre sa saisie en cliquant «Ajouter un vœu» ou clôturer la saisie en cliquant le bouton «Fin de saisie».

Pendant la durée de la saisie, l'écran affiche les vœux déjà formulés.

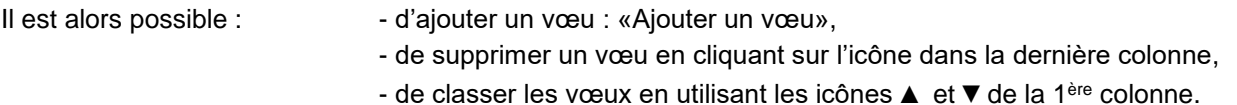

Le candidat peut revenir ultérieurement sur ses vœux en se reconnectant, pendant toute la période d'ouverture de la saisie. Le point de départ sera alors l'écran récapitulatif dans l'état où il se trouvait après la fin de saisie de la dernière connexion.